# **Using Emergenetics+**

**Emergenetics+ connects you with colleagues, allows you to compare profiles, create teams, access and share your profile, and provides Emergenetics job aids and guides for better interactions.**

## **ACCESS EMERGENETICS+**

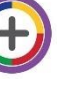

**>DOWNLOAD the Emergenetics+ app** from the Apple App Store or Google Play

*or*

## **>INTERNET ACCESS -** go to [plus.emergenetics.com](file:///C:/Users/TamiP/Dropbox%20(CI)/plus.emergenetics.com)

**LOG IN** with the email address and password you set when completing the assessment.

• Can't remember your password? Enter your email address and tap on "Forgot your password?" to reset.

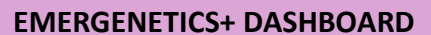

When you are logged in, you will see your **DASHBOARD**. On this landing page you will see:

## **CONNECTIONS** (purple boxes)

- Connections you have shared profiles with
	- Saved Groups you have created

#### **MY PROFILE**

*\*If you have not yet participated in your workshop or debrief, you will see a sample profile.*

• Your profile is a graphic representation of your thinking preferences and percentiles, and your behavioral percentiles. Hover over the graphic (or tap in the app) for specific data.

#### **ROADMAPS** (blue box)

• Specific steps in your learning plan

**COURSES** (green box)

• Your Meeting of the Minds workshop and any learning in which you are enrolled.

# *In addition to the Dashboard, you will see other options in the menu on the left of the screen (swipe right on the app or tap the ≡ at the top left to get the menu).*

#### **CONNECTIONS**

From this screen you can find, save, request and accept connections; compare profiles (once connected); create groups (teams); and pull a group summary.

#### **MY EMERGENETICS+**

This is a different version of the dashboard, with information that relates specifically to you:

- Roadmaps
- **Courses**
- **News**
- Tips and Resources (including Job Aids) Tap or click on the Tips and Resources box to see all available resources. *In the app, navigation is at the bottom.*

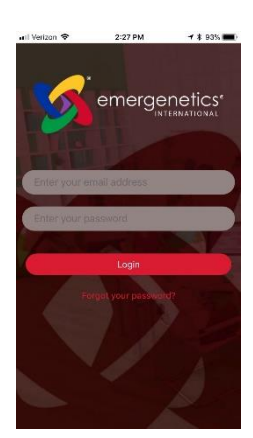

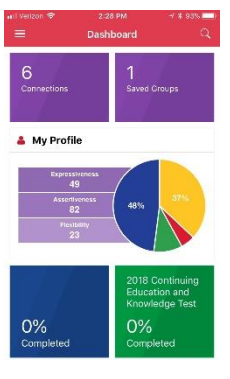

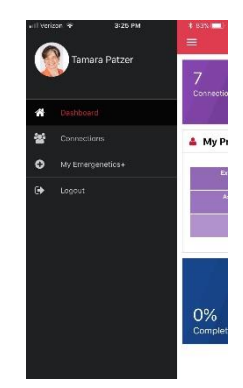

# **FAQs:**

## **To download a PDF of your profile\*:**

- Using the **website** (plus.emergenetics.com) on the DASHBOARD page, scroll down to MY PROFILE
- On the right, click on MY REPORTS.
- Click on INDIVIDUAL PROFILES.
- This will open a PDF of your profile which can be downloaded, shared, or printed.

*\*This function is not currently available from the app.*

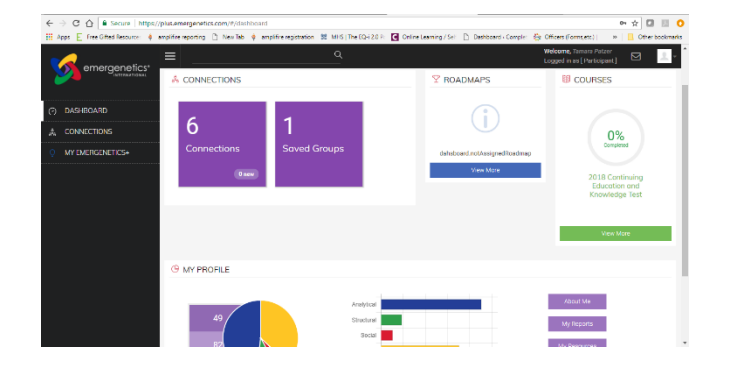

## **To connect with others:**

• Tap on CONNECTIONS from the landing page or choose CONNECTIONS from the main menu along the left.

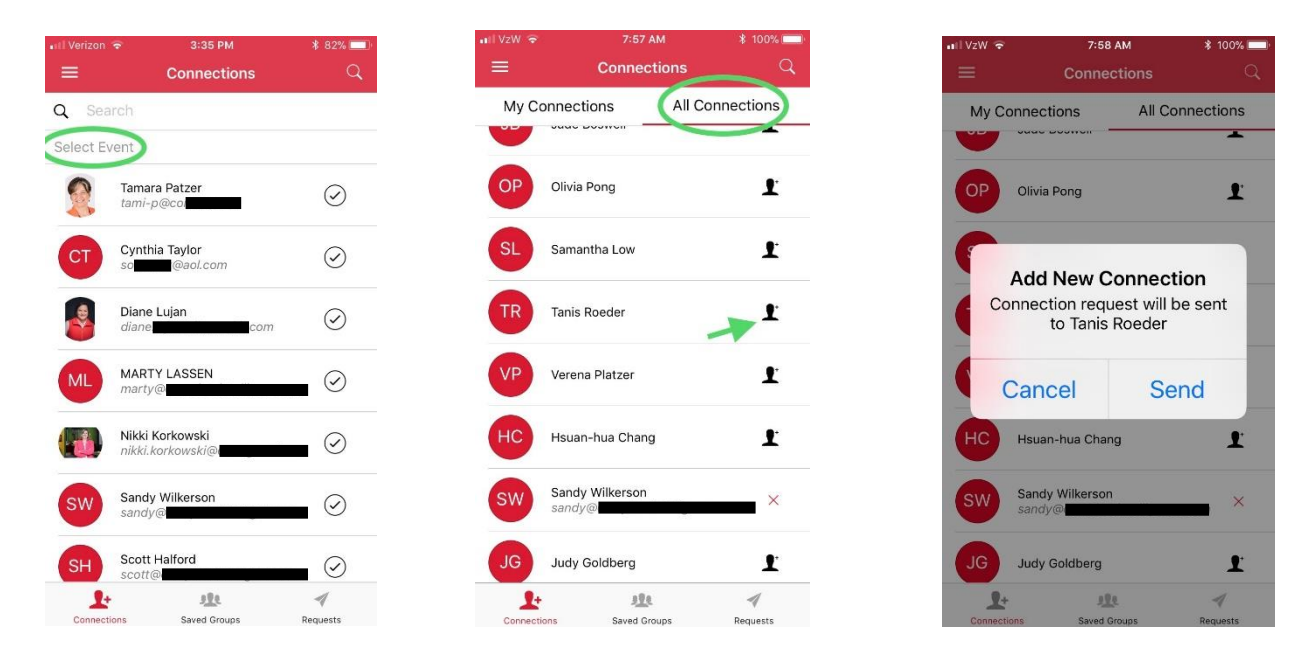

- To find other participants in your workshop, tap **SELECT EVENT** at the top of the screen, just under the search bar. This will bring up a list of all workshops that your profile has been included in.
- Choose the correct event. This will bring up a list of participants. NOTE: the app defaults to MY CONNECTIONS.
- Tap on **ALL CONNECTIONS** at the top of the screen. This will show a list of all attendees in the selected event.
- To add the connection, find the person's name and tap on the icon at the right (head with +).
- "Add New Connection" with the name will pop-up; choose CANCEL or SEND.
- Once sent, the icon will show yellow.
- If you have already connected to someone in the group, there will be a red X instead of the icon (because you can't add them again).

To find someone outside of your workshop, it is often easiest to search by email address. This can be done in the search bar on the app, or on the website click the blue funnel icon to open the advanced search options.

# **To Create Groups**

From the CONNECTIONS page, using your connections (you must be connected to include an individual in your group):

- Tap on the check mark icon to the right of the name; it will turn red when selected.
- Use the navigation icons at the bottom to pull up group information, including summary, tips, and considerations.

To save a group you will be using more than once:

- Tap on the group icon at the top right of the screen
- Create Group will pop up. Enter a group name, CREATE. You may need to go back to the dashboard for your saved groups to refresh.
- Tap on saved groups. You will need to select members, then tap on Summary at the bottom. This will take you to a new screen, and you can use the navigation icons at the bottom to pull up group information.

netics Attr

Emergeneti...

 $_{\mathsf{FAQ}}$ 

**Compare Profiles** is for just 2 individual profiles. 3 or more individuals is a **group**.

# **To update your account settings, including email address and language:**

In the app:

- Swipe right or tap on the ≡ at the top left
- Tap on your name

On the website:

- Click on the down arrow next to your name and picture (or grey square) at the very top right
- From the dropdown menu select My Account Settings

# **Job Aids**

Emergenetics+ offers many insightful Job Aids to help with communications and interactions:

In the app:

- Swipe right or tap on the ≡ at the top left
- Tap on **My Emergenetics+**
- Tap on the green box, **TIPS AND RESOURCES**
- Tap on **Job Aids** at the bottom center to pull up available resources

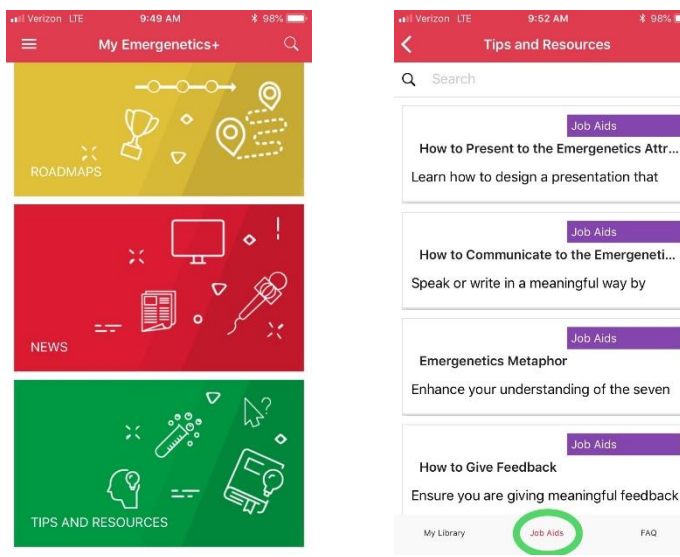